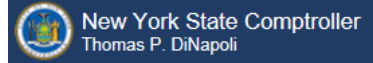

# **Online Services**

This guide provides step-by-step instructions for the following topics:

- ACTIVATING A PRIMARY [AUTHORIZER](#page-1-0) ACCOUNT (Page 2)
- [ASSIGNING](#page-8-0) PARIS ROLES TO AN ACCOUNT (Page 9)
- CREATING [ADDITIONAL](#page-14-0) USER ACCOUNTS (Page 15)
- LOCKING USERS AND [PASSWORD](#page-20-0) RESETS (Page 21)

PLEASE NOTE: ALL LINKS, USERNAMES, AND OTHER INFORMATION WITHIN THIS GUIDE ARE FOR DEMONSTRATION PURPOSES ONLY. THIS GUIDE DOES NOT CONTAIN ANY OF YOUR PERSONAL INFORMATION. YOUR ENROLLMENT INFORMATION WILL BE EMAILED TO YOU SEPARATELY.

٦

#### <span id="page-1-0"></span>**ACTIVATING A PRIMARY AUTHORIZER ACCOUNT**

Step 1: Once your account has been created, you must activate it before you can access PARIS. You will receive two automated emails from the Enrollment system. One email will contain your user ID and the other a temporary password. (*Note: Temporary passwords expire the day after they are received. If you* don't log in the day you receive the temporary password email, you will have to contact the LGSA Help Desk at 1-866-321-8503 and request a password reset.)

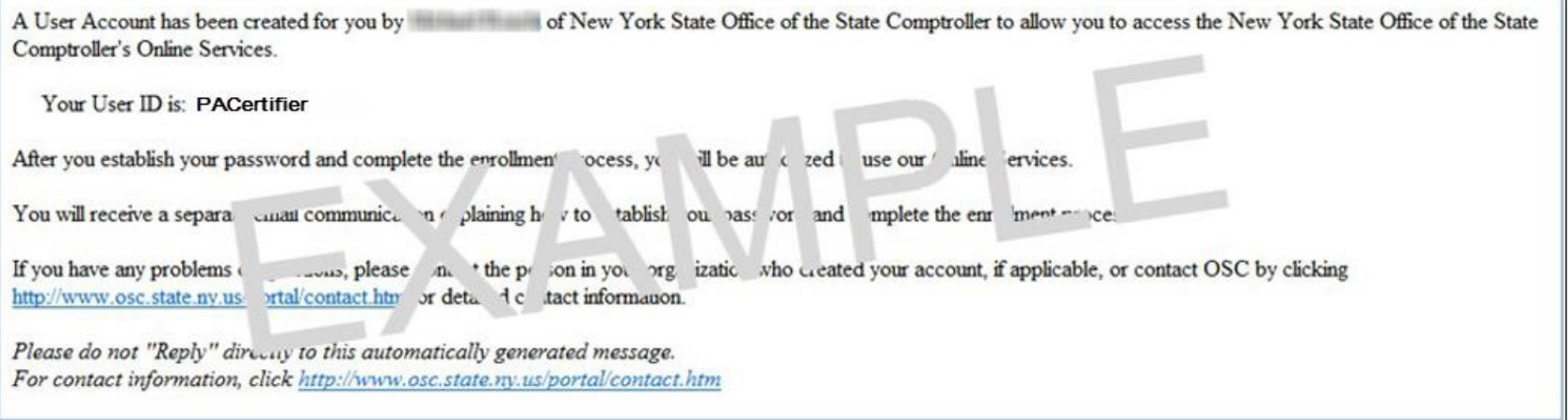

F

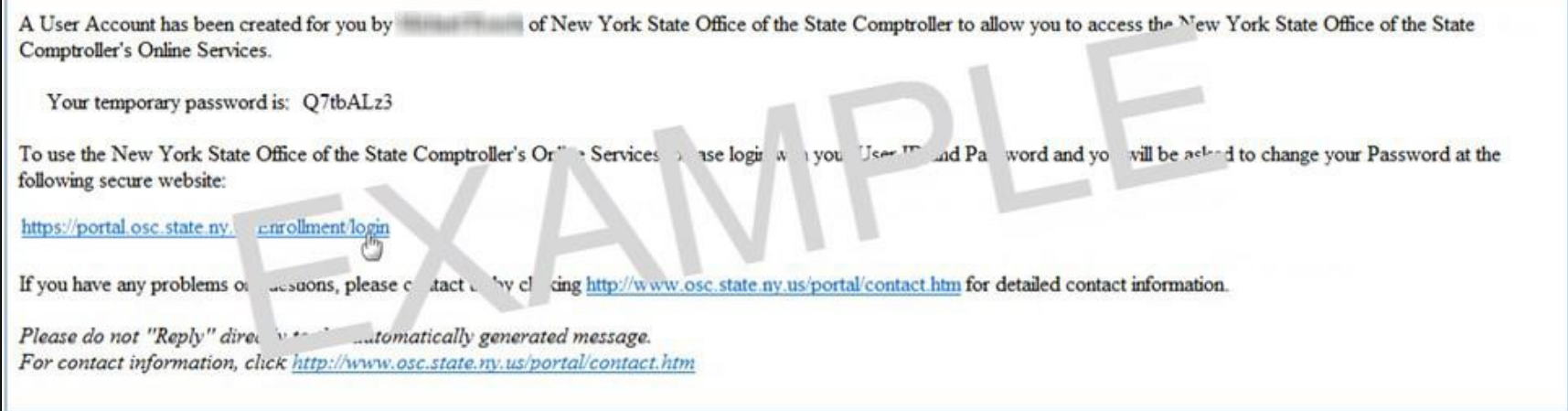

### **Step 2: Once you have reached the login page, sign-in with your user ID and temporary password.**

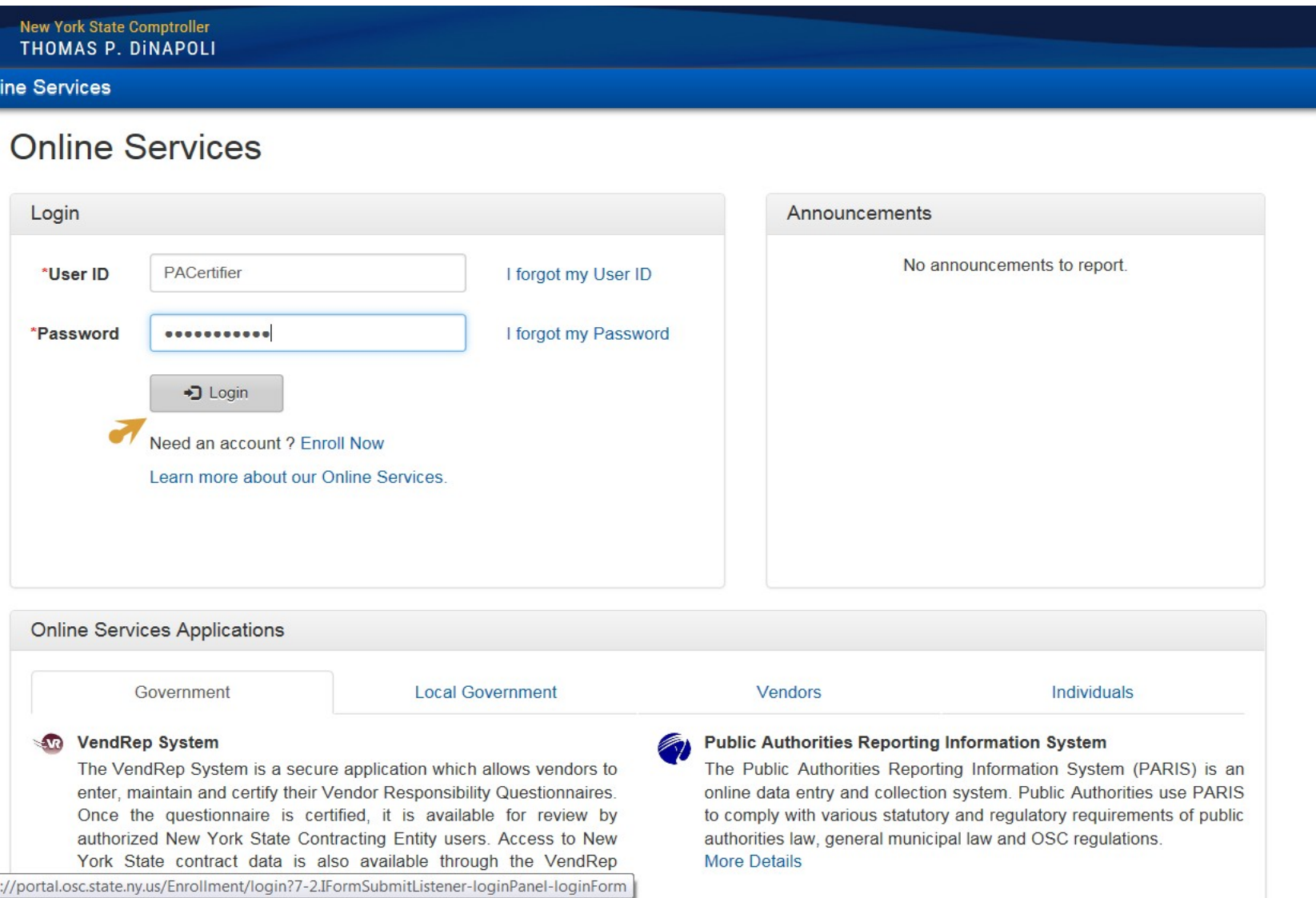

**Step 3:** On the Identity Validation screen, enter your first and last name. When done, select "Validate."

(Note, the name you enter must exactly match what was provided on the Government Account Authorization Form, ie. "John" not "Jonathan", "Johnathan" or *"Jon".* )

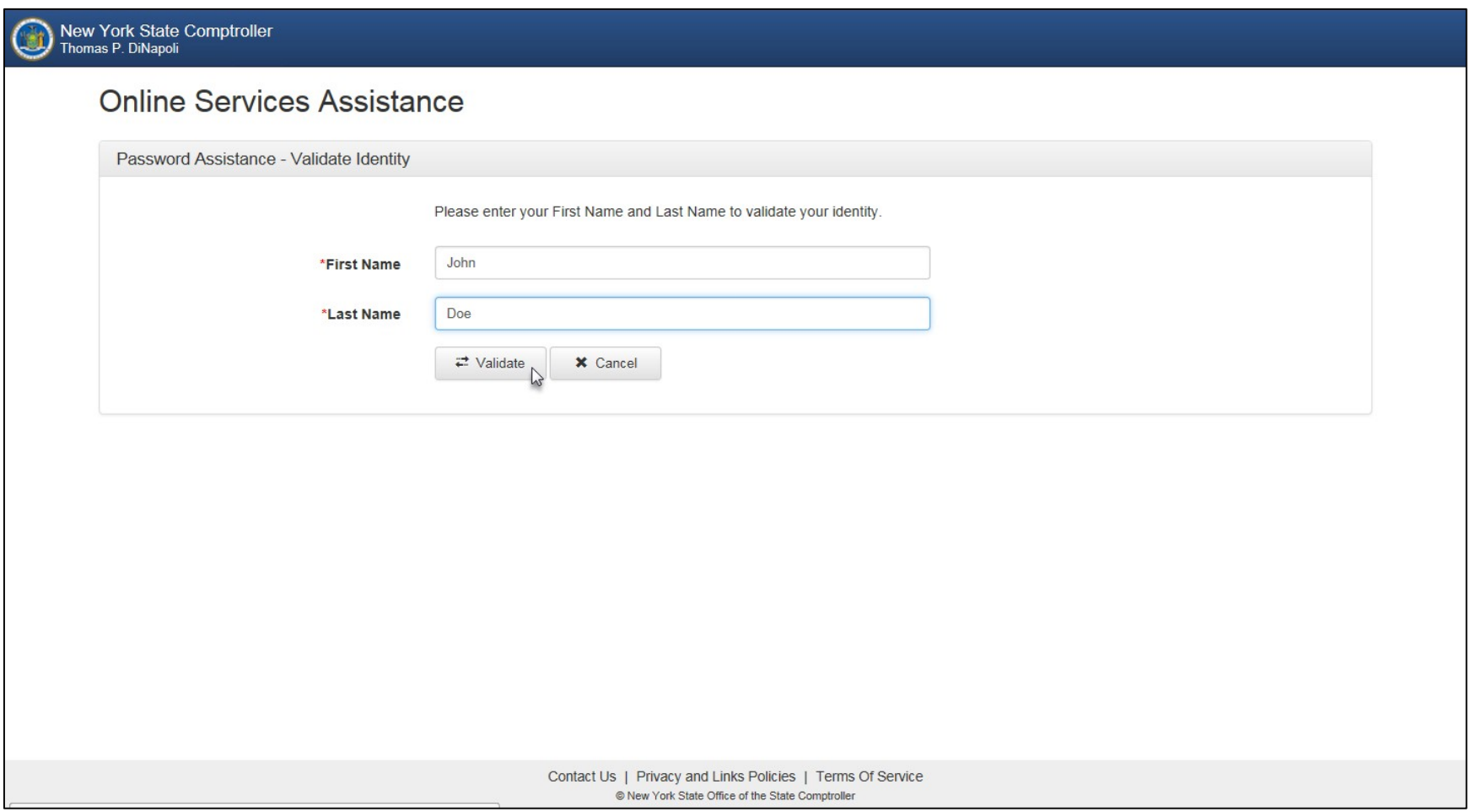

**Step 4:** On the Change Password screen, enter your temporary password in the field labeled "Current Password" and then enter the password you wish to use in the remaining fields. When done, select "Update."

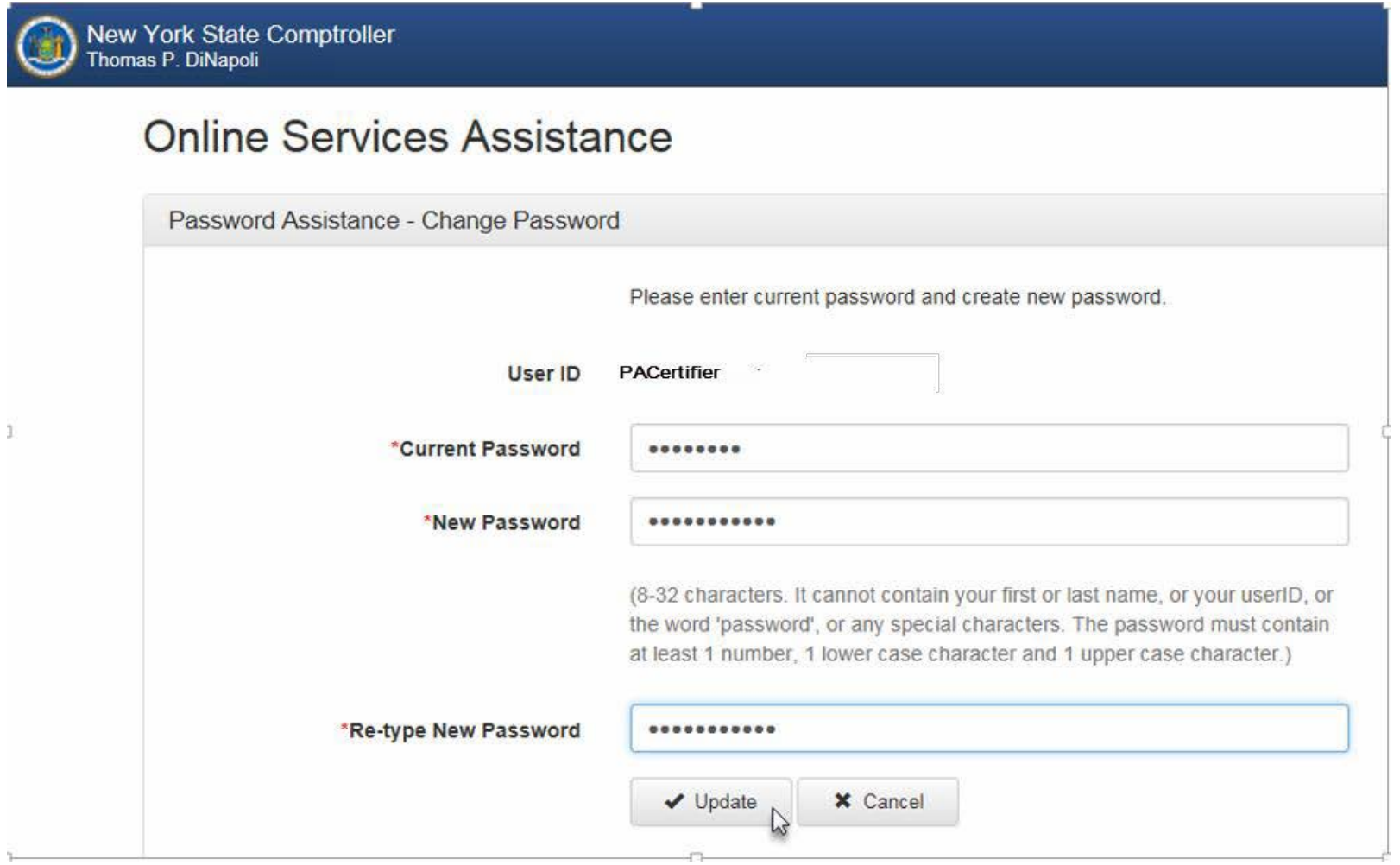

**Step 5:** When prompted, choose and answer two secret questions. When done, select "Update." *(Note: these questions will be used in the event you need to recover your password or otherwise validate your identity)*

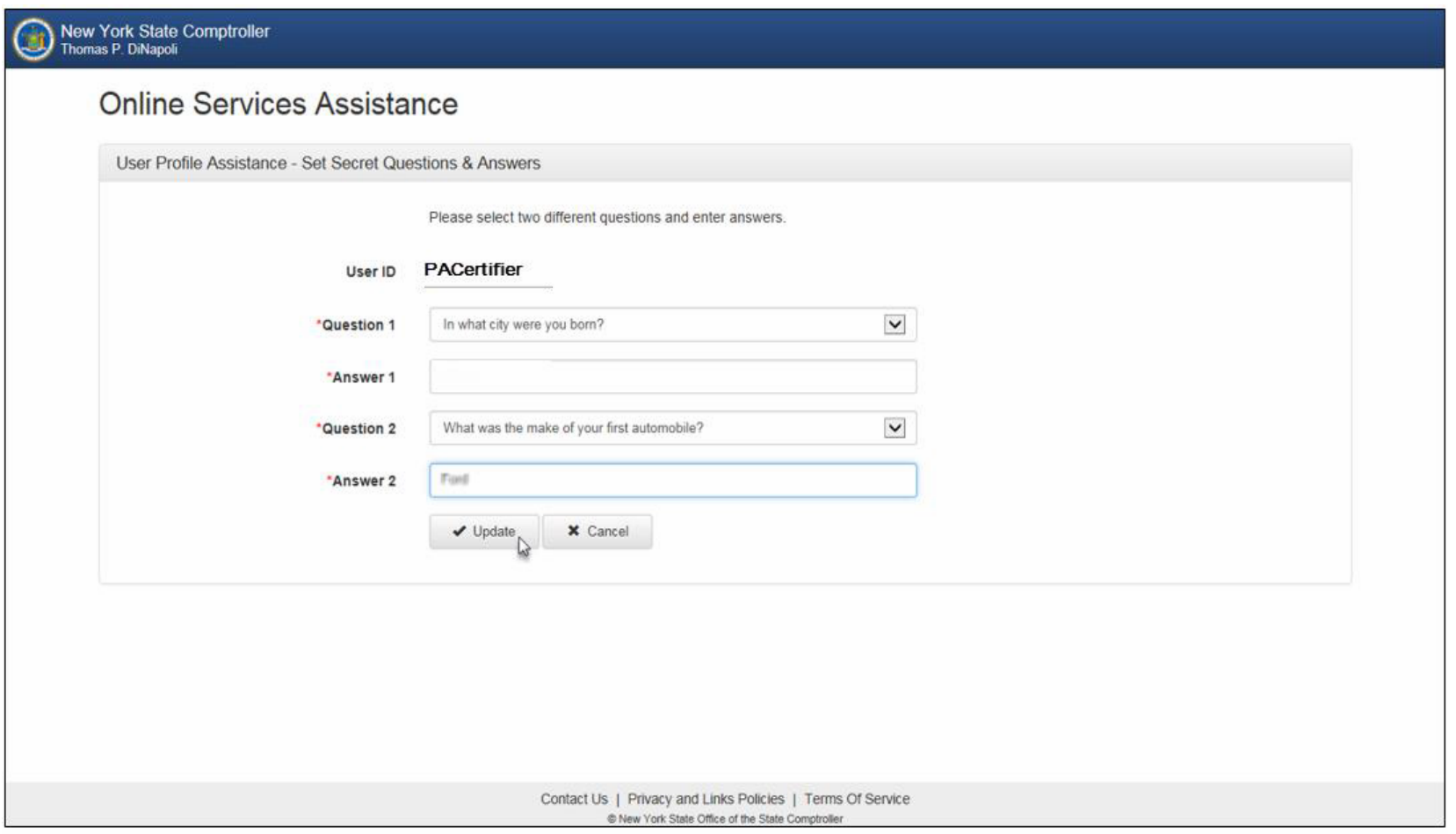

**Step 6:** Once you have activated your account, you are now ready to assign yourself permissions (roles) and/or create additional users.

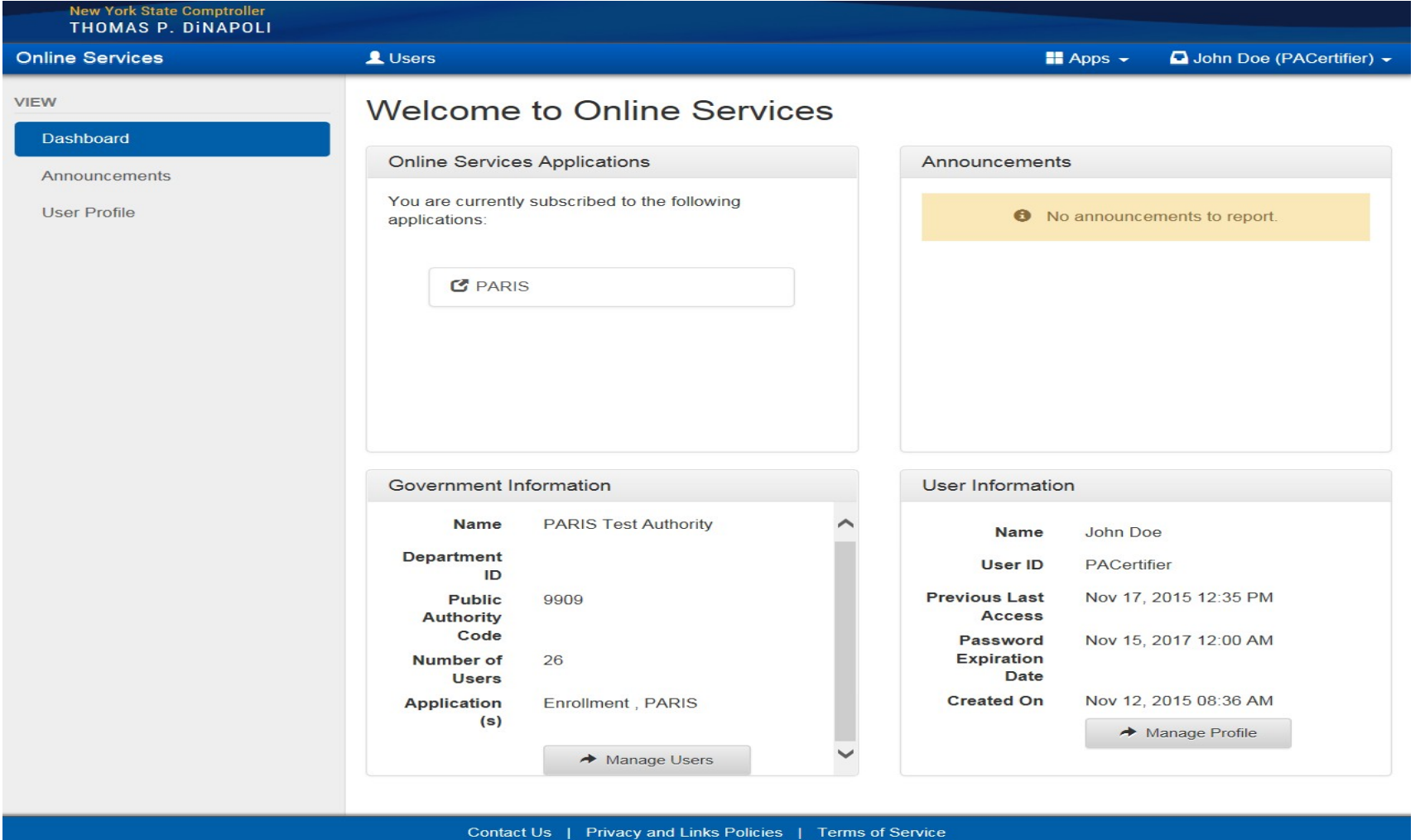

© New York State Office of the State Comptroller

Version 4.7.2-RC

#### <span id="page-8-0"></span>**ASSIGNING PARIS ROLES TO AN ACCOUNT (PRIMARY AUTHORIZER ONLY)**

**Step 1:** Once you are logged into the website, select "Manage Users" underneath Government Information at the bottom. *(Note: if you do not see this option,*

*then you do not have a Primary Authorizer account)*

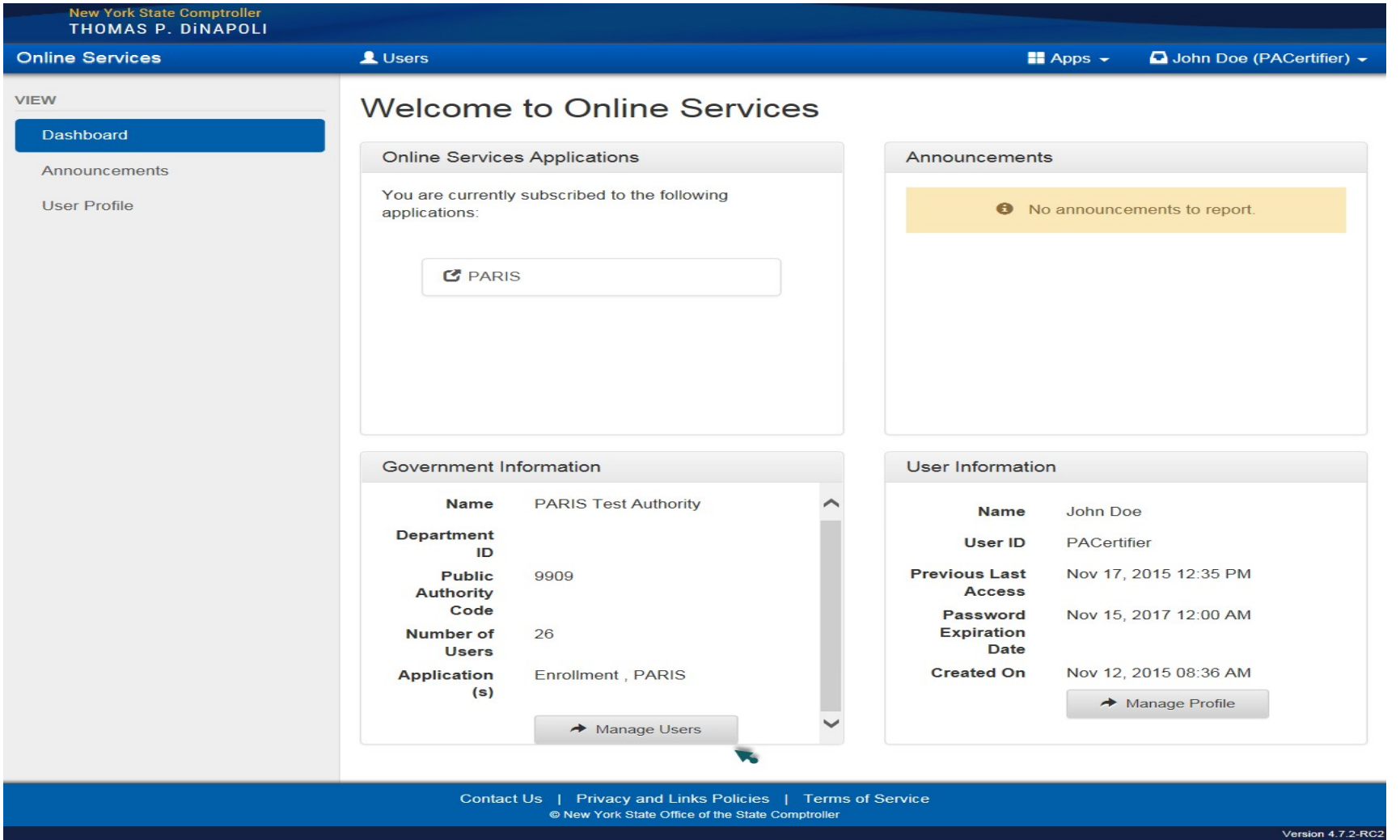

**Step 2:** On the following screen, click the drop-down arrow to the left of the appropriate User ID and select "Permissions."

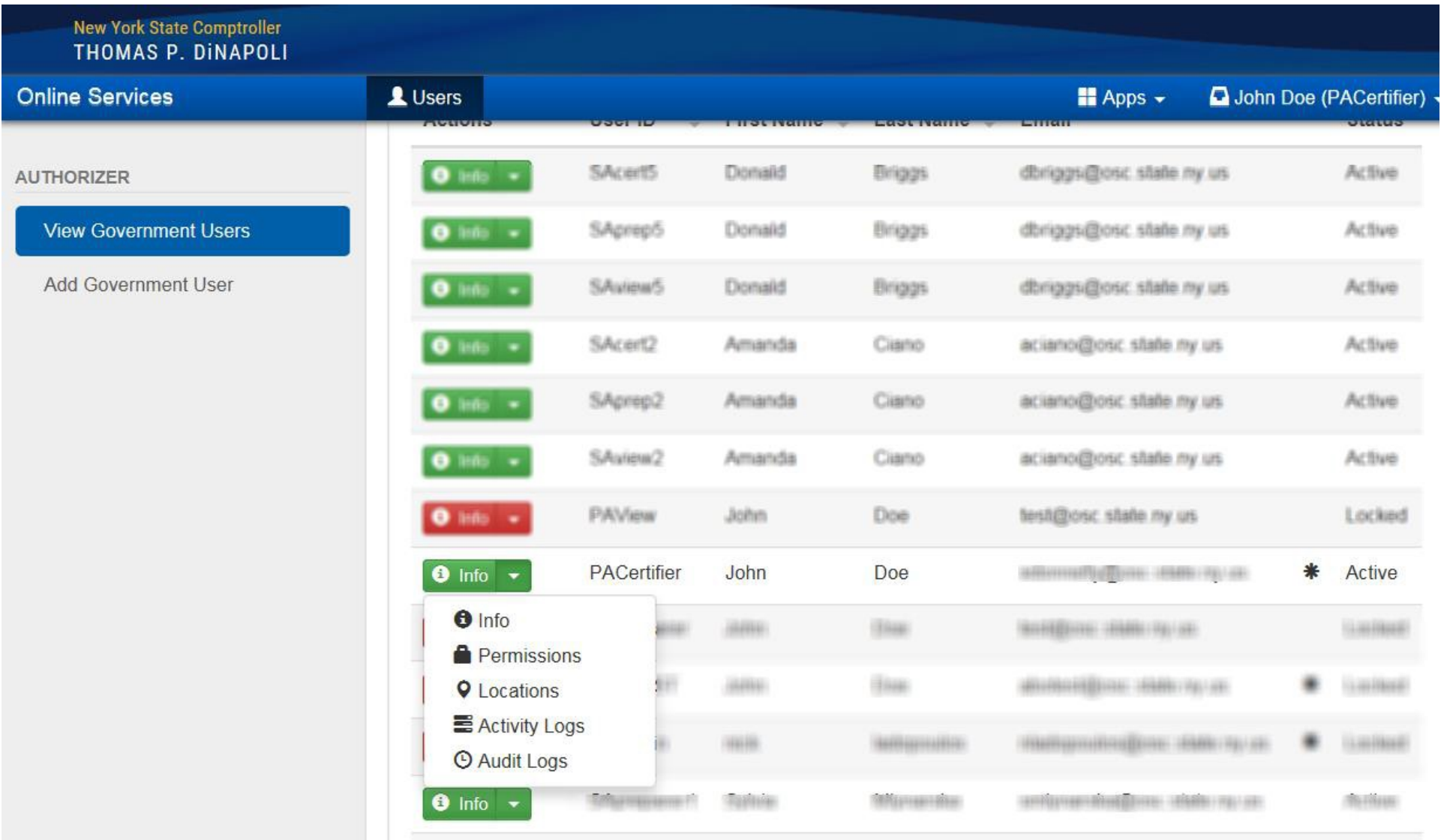

**Step 3:** To assign roles for PARIS, select "PARIS" underneath Online Services Applications.

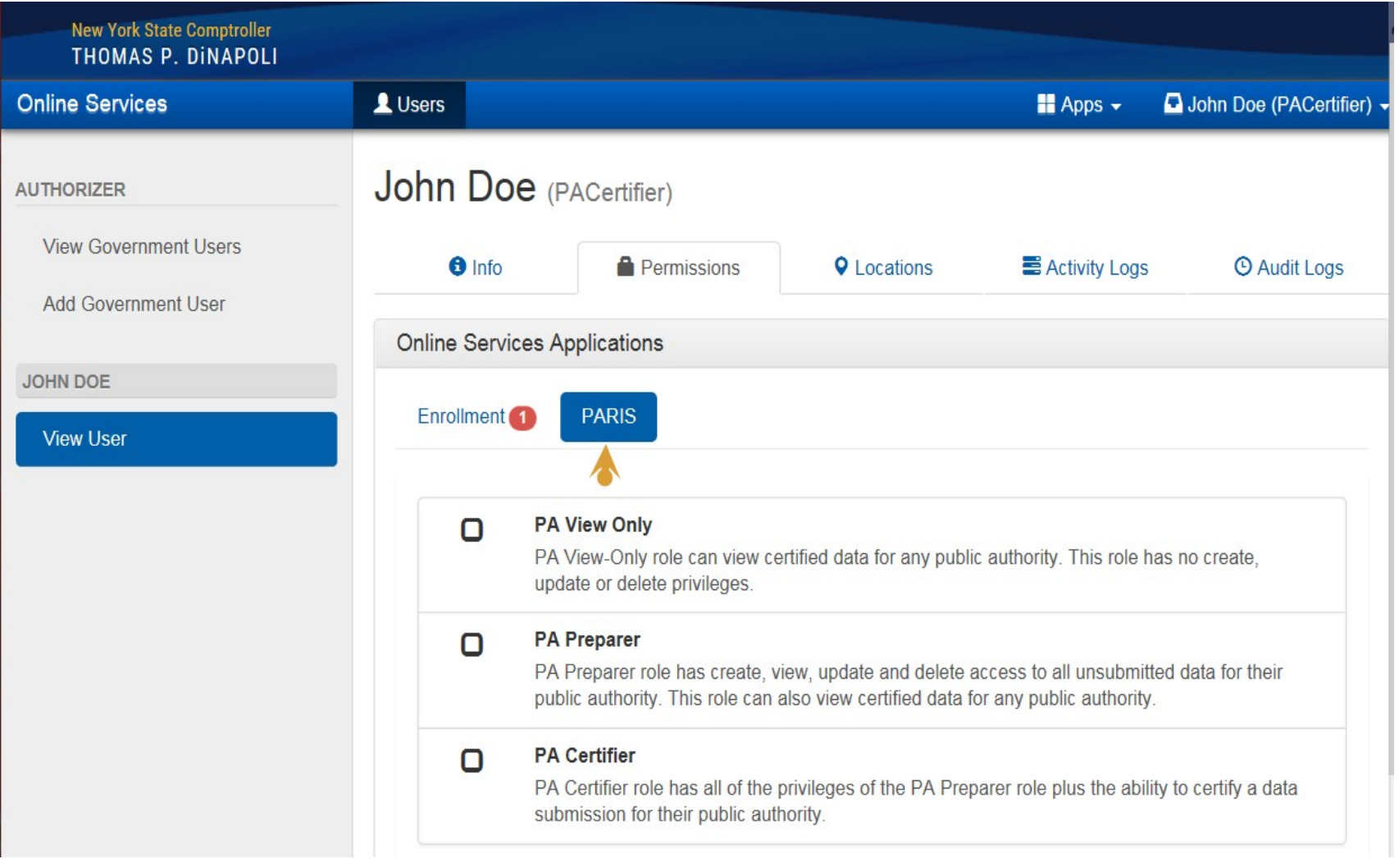

**Step 4:** You now have the ability to assign the roles of PA View Only, PA Preparer and/or PA Certifier. Below is a description of each role.

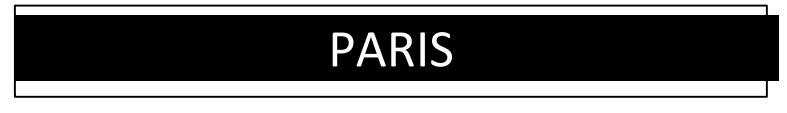

**PARIS (PA) View Only:** Can read PARIS reports in Certified status. No create, update or delete privileges.

**PARIS (PA) Preparer:** Can read all PARIS reports and edit all PARIS reports in unsubmitted or re-submit status for their own authority. Can read all certified PARIS reports for other authorities.

**PARIS (PA) Certifier:** Can read all PARIS reports and certify PARIS reports in unsubmitted or re-submit status for their own authority. Can read all certified PARIS reports for other authorities.

**Step 5:** Once you assign a PARIS role, its corresponding box will be check-marked and the role highlighted in blue.

(Note: it is recommended that you logout of the website and completely close out of the web browser in order for the changes to take effect)

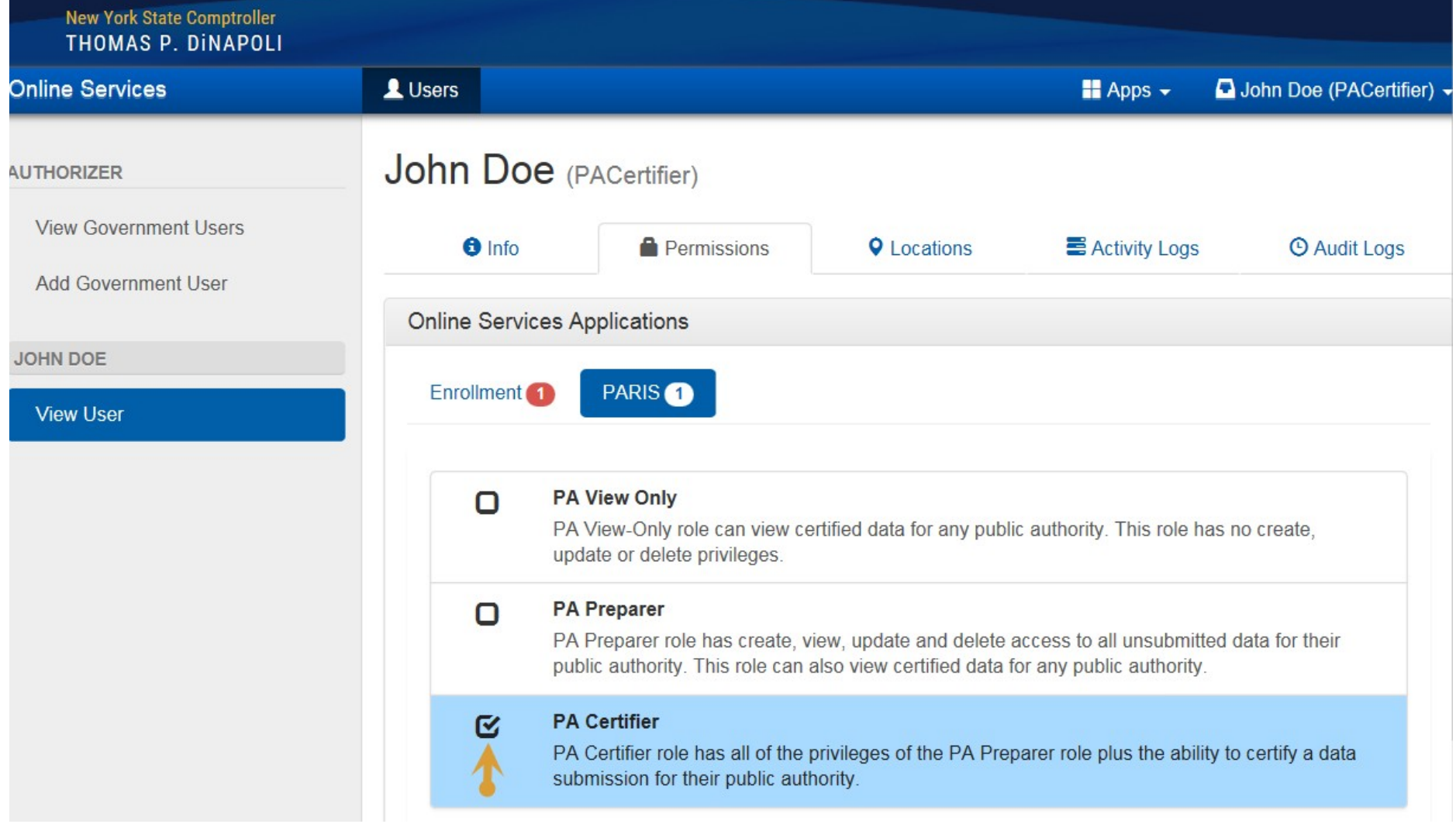

**Step 9:** You can now select the "Public Authorities Reporting Information System" by selecting Apps at the top.

# **My Apps – Public Authorities Reporting Information System**

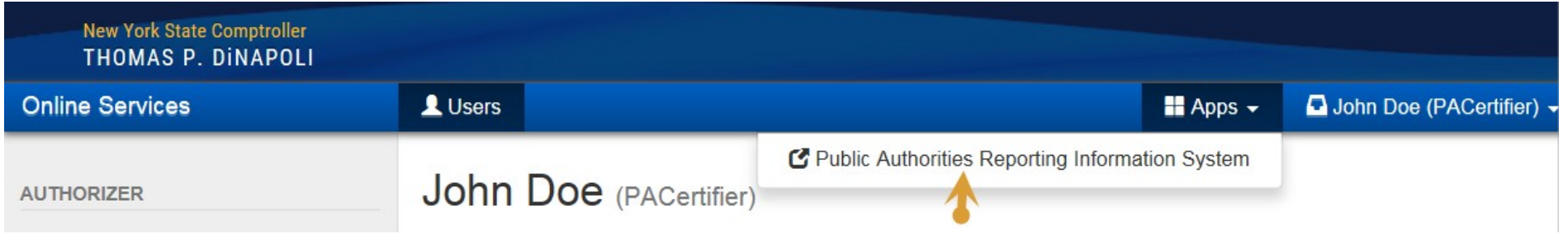

#### <span id="page-14-0"></span>**CREATING ADDITIONAL USER ACCOUNTS (PRIMARY AUTHORIZER ONLY)**

Step 1: Once you are logged into the website, select "Manage Users" underneath Government Information. (Note: if you do not see this option, then you do not

#### *have a Primary Authorizer account)*

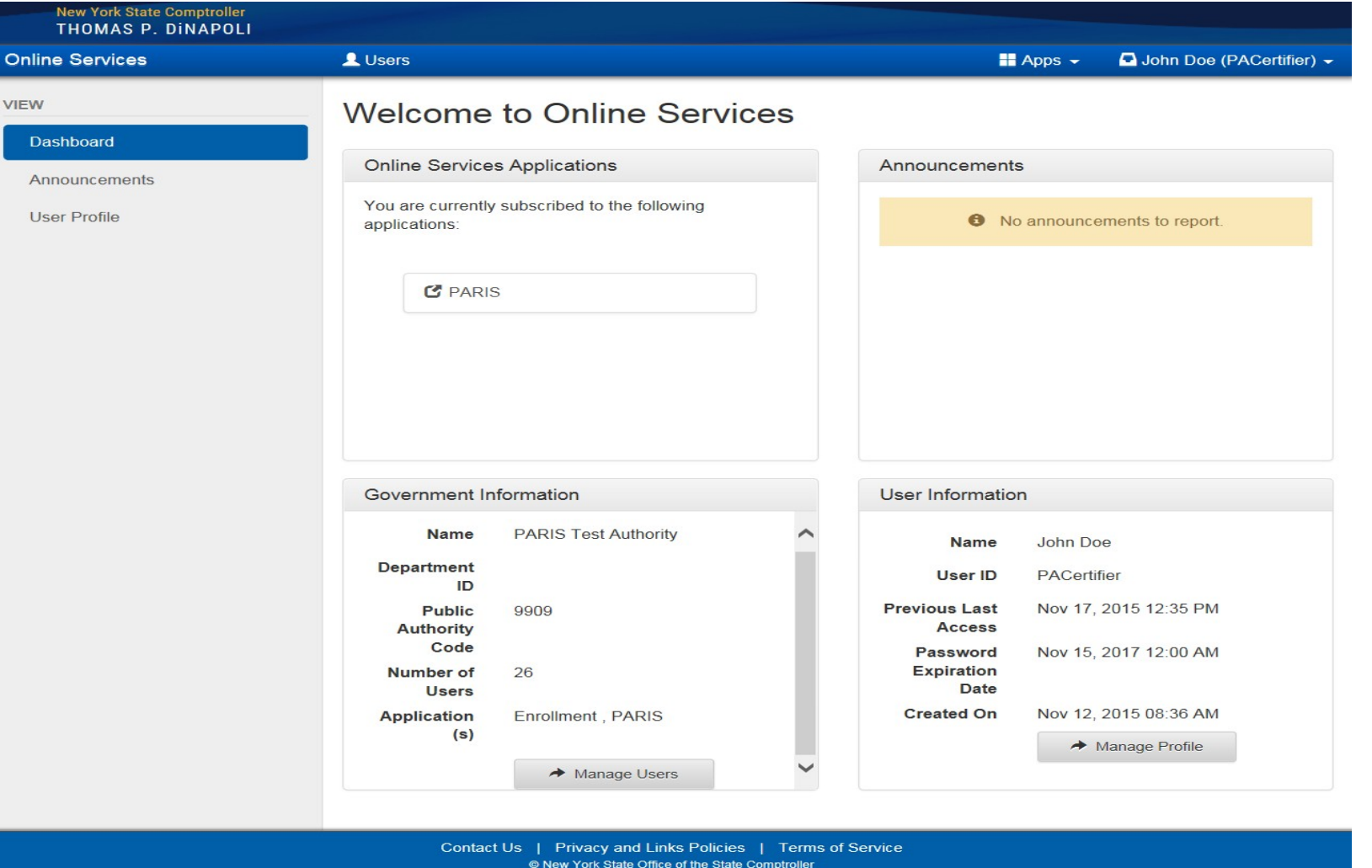

Version 4.7.2-RC2

**Step 2:** Select "Add Government User" underneath Create on the left-hand side. This is also where you would create a new primary authorizer.

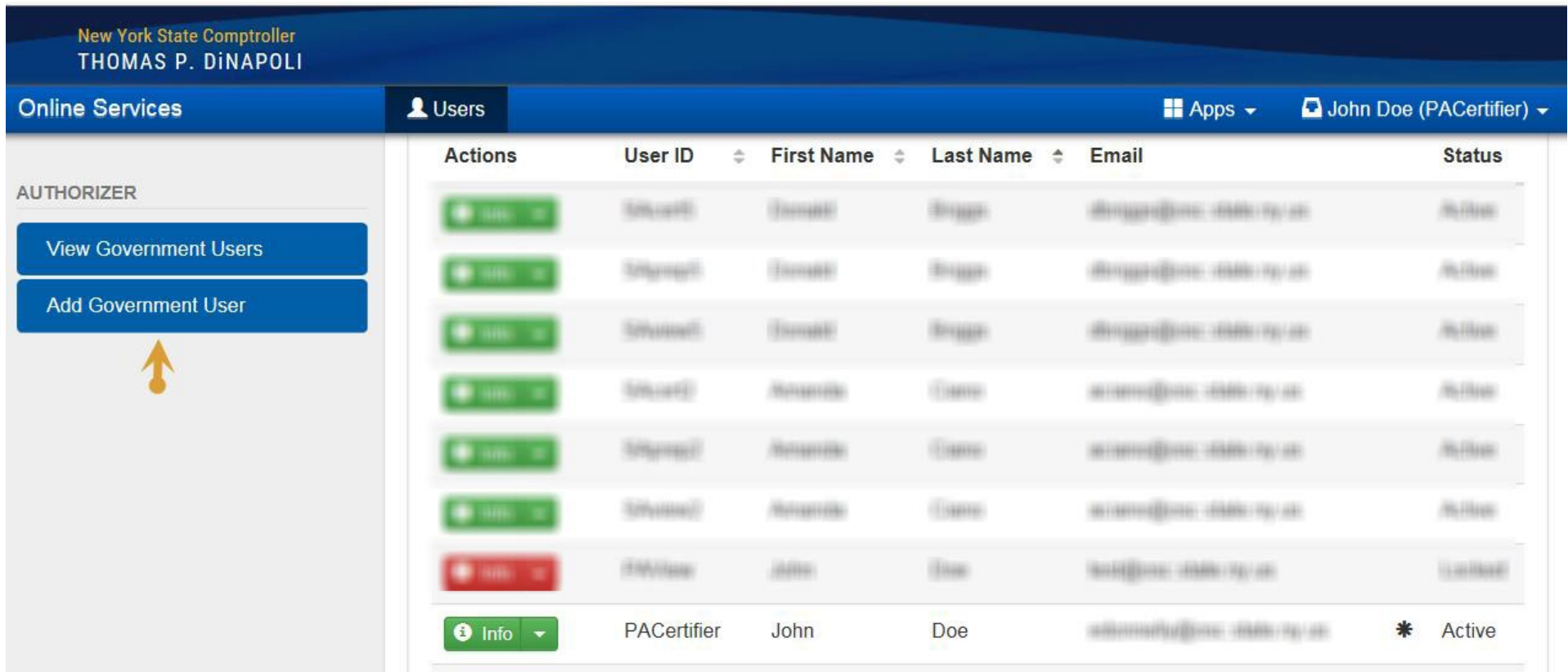

**Step 3:** Fill in the new user's information and select "Create and Assign Roles" at the bottom.

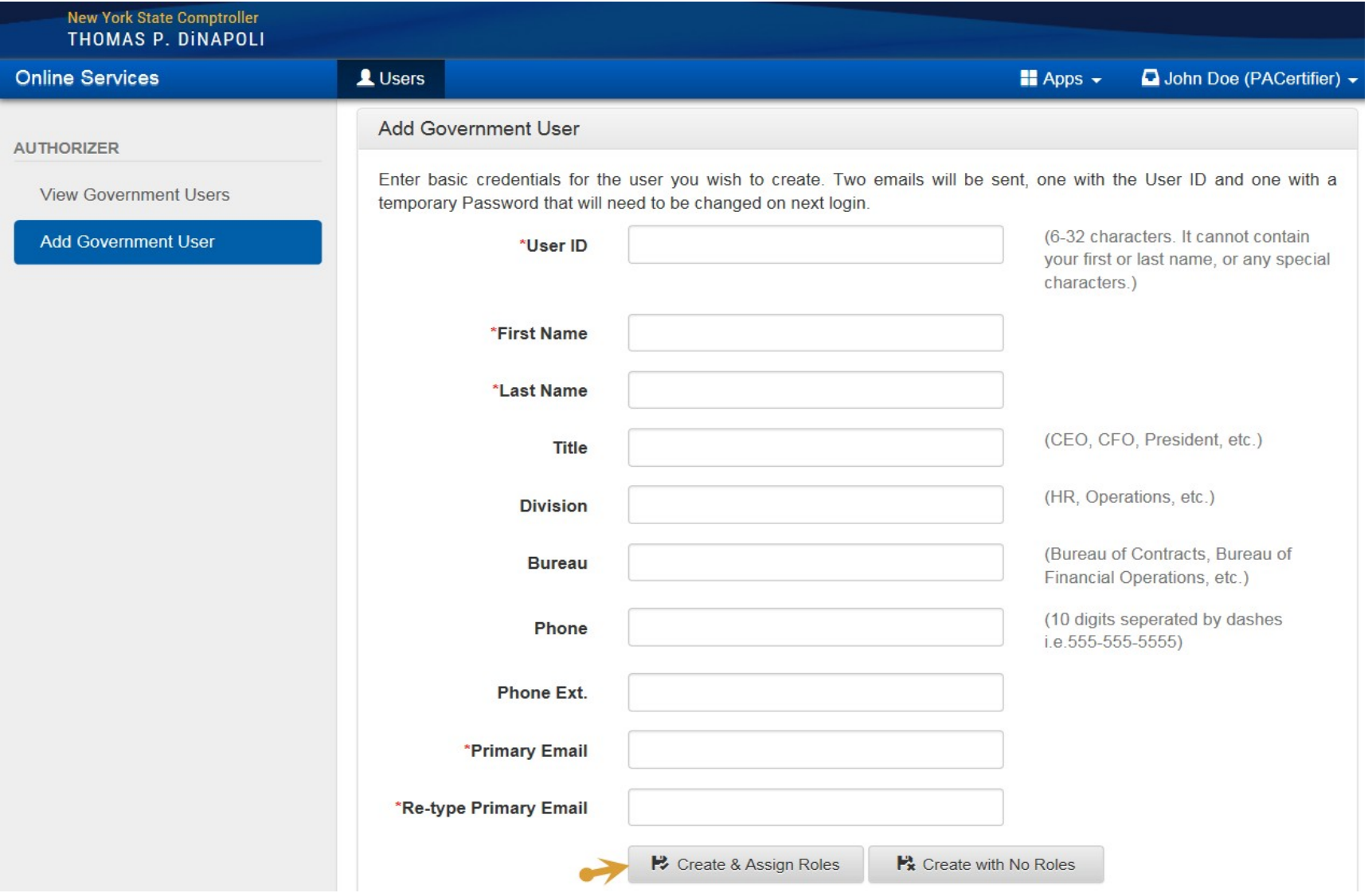

**Step 4:** You will now be redirected to Online Services Applications where you can assign roles to the new user account. *(Note: if you want the new user to have* the capability of adding/removing roles or creating additional accounts similarly to your authorizer function, follow the instructions for "ASSIGNING AN *ADDITIONAL AUTHORIZER" on the page after Step 5 below.)*

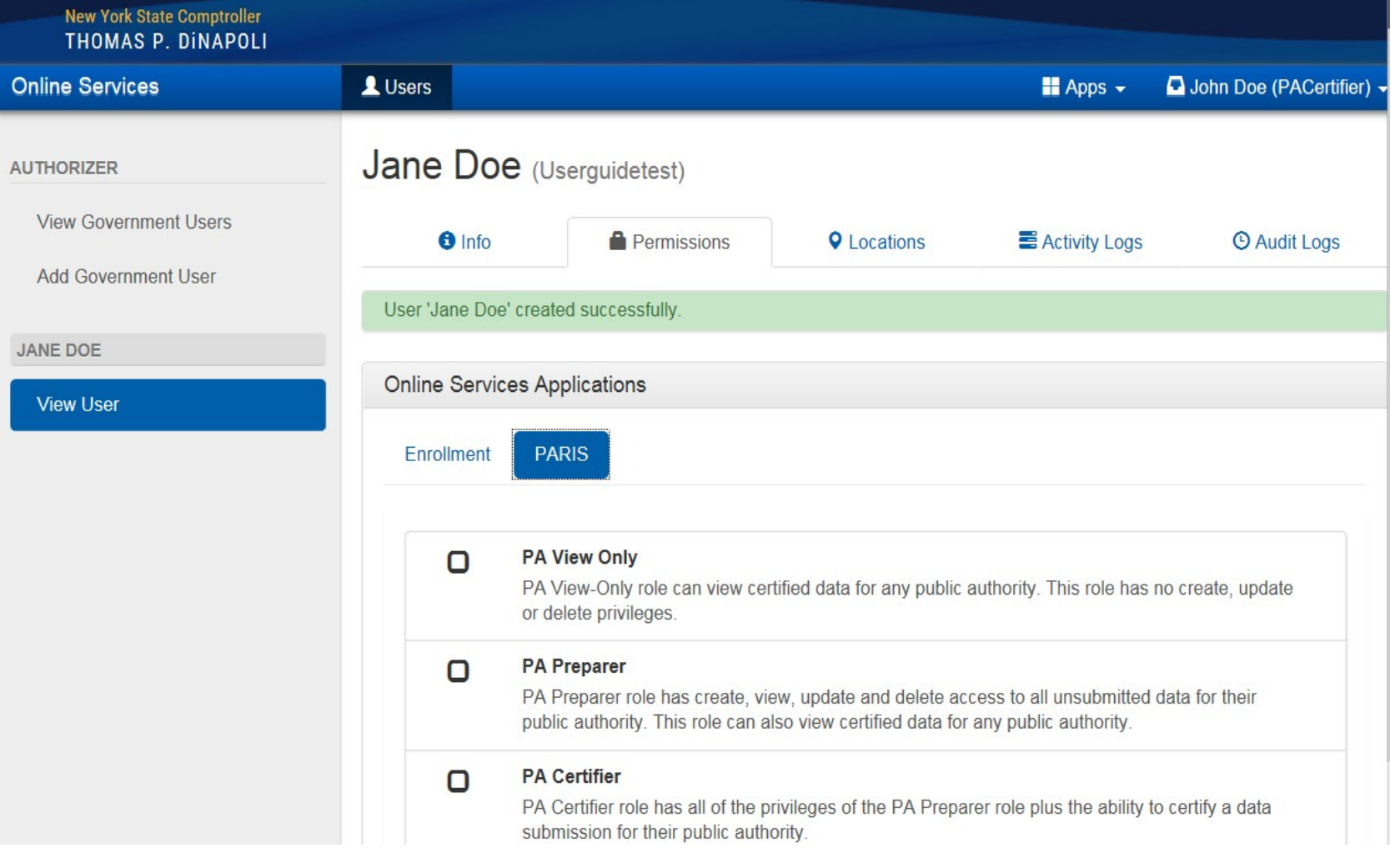

Step 5: Once you are done assigning roles, the new user will receive two emails. One email will contain a user Id and the other a temporary password. *(Note: a non-Primary Authorizer account will only be able to access PARIS if one or more PARIS roles have been assigned.)*

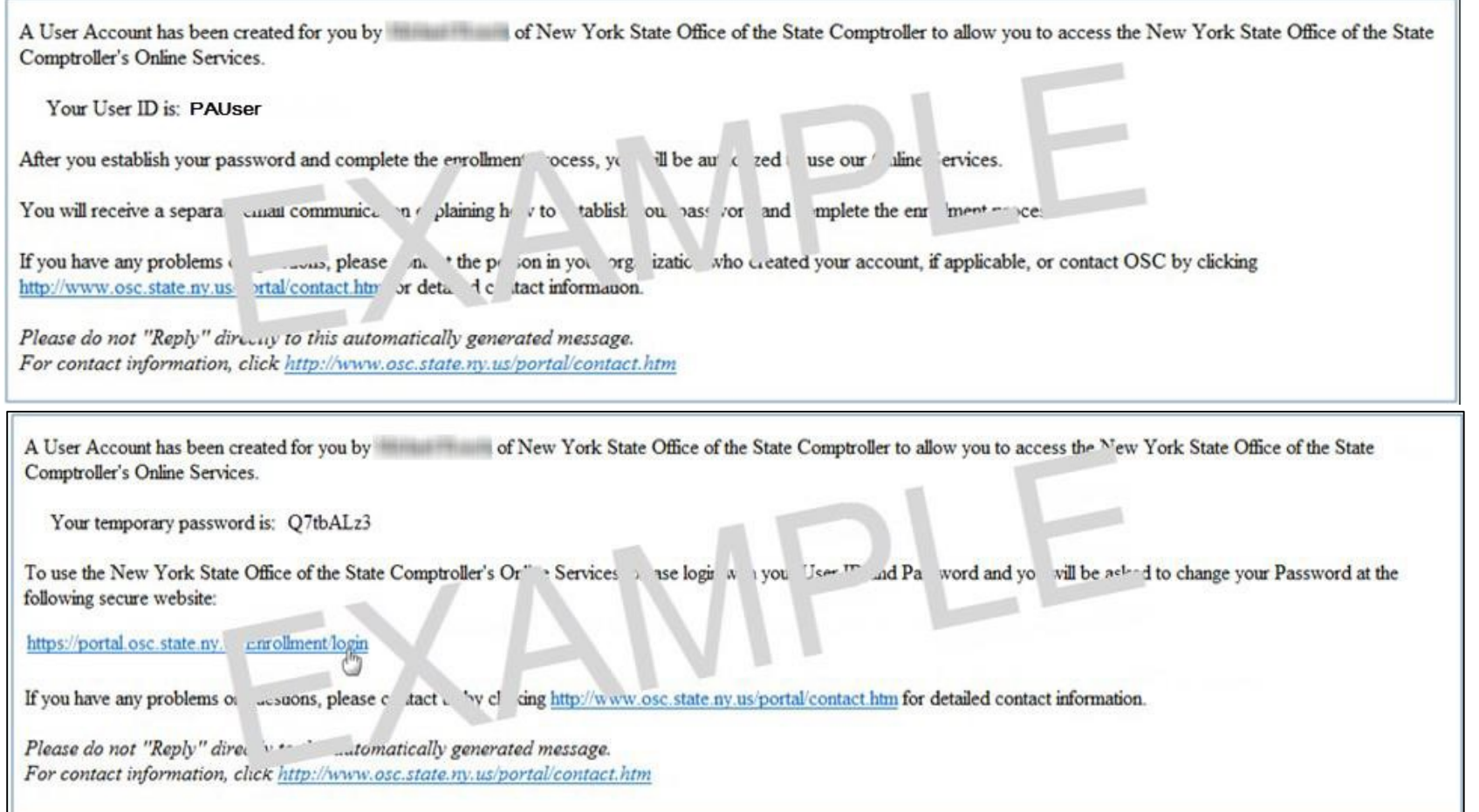

### **ASSIGNING AN ADDITIONAL AUTHORIZER**

This step can be used when creating additional accounts or when an authorizer is leaving and wants to designate a successor.

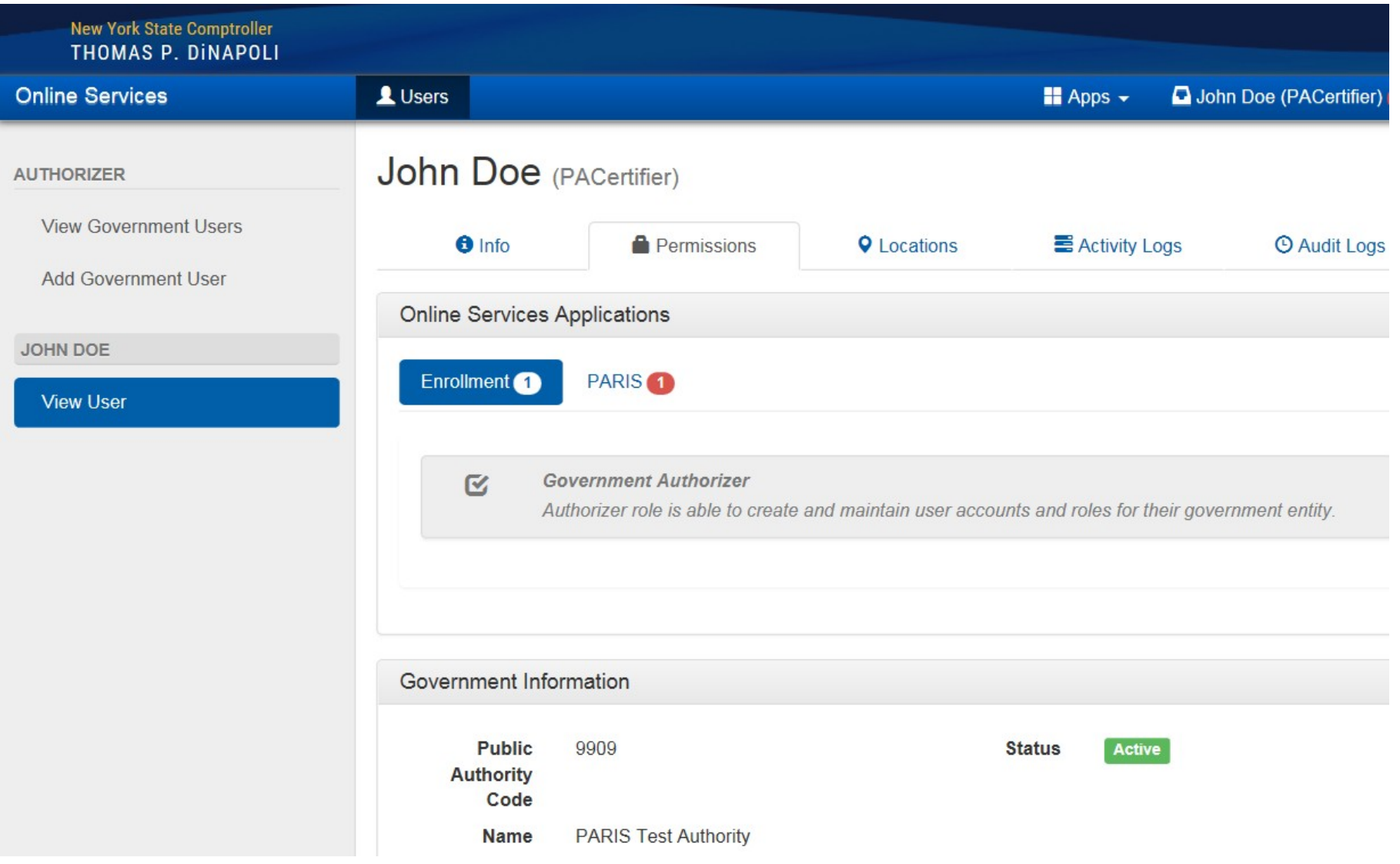

#### <span id="page-20-0"></span>**LOCK USER ACCOUNTS OR RESET PASSWORD**

Authorizers have the capability to "Lock User" shown below. This should be used for staff leaving the authority, or for staff you no longer want accessing PARIS. You can also "Reset Password" for your authority users. Selecting this option will initiate the temporary password email. (*Note: Temporary passwords expire* the day after they are received. If the email receiver doesn't log in the day the temporary password email is received, the email receiver will have to contact the *LGSA Help Desk at 1-866-321-8503 and request a password reset.)*

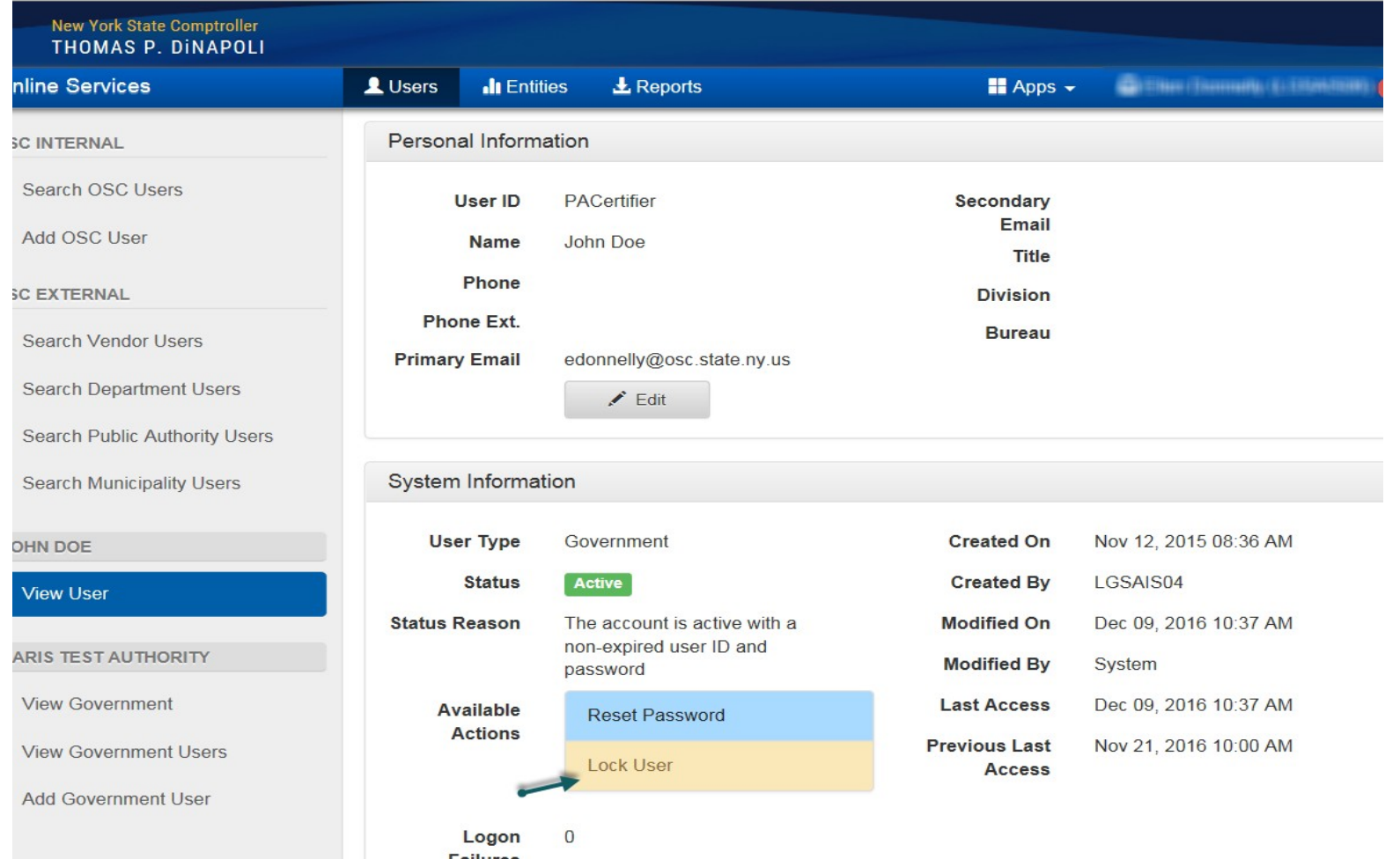